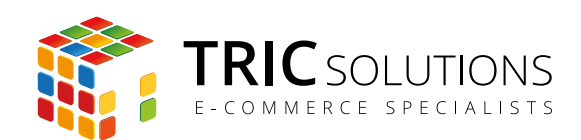

# BRUGERVEJLEDNING

RETURVARER

MODUL VERSION 1.0.2

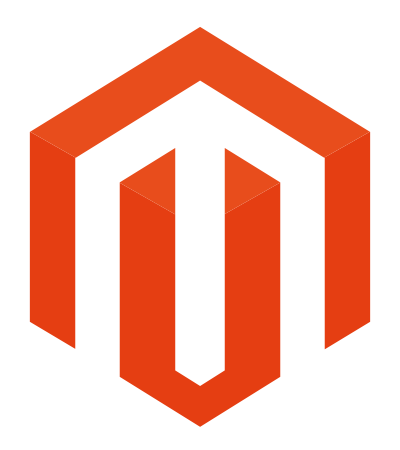

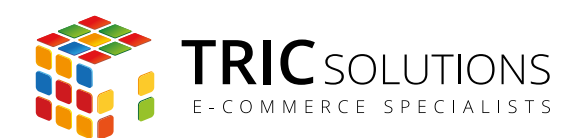

# KOM GODT I GANG

Vi vil her guide dig gennem opsætningen af TRIC Solutions Magentomodul "Returvarer".

Hvis du ikke allerede har modulet installeret på din Magento webshop, kan du logge ind på din konto på [store.tric.dk](http://store.tric.dk), downloade modulet og finde licensnøglen.

TRIC Solutions vejledning til installation af vores Magentomoduler kan du finde her: <http://www.tric.dk/guides/magento-modul-installations-guide/>

Alternativt er du velkommen til at kontakte os for support på e-mail: [support@tric.dk](mailto:support%40tric.dk?subject=) eller telefon: 77 34 40 40.

# OPSÆTNING AF RETURVARER MODULET

Log ind i Magento administrationen. Herefter navigerer du til System  $\rightarrow$  Konfiguration. I menuen til venstre har du et punkt "TRIC Solutions" – herunder finder du modulerne fra os.

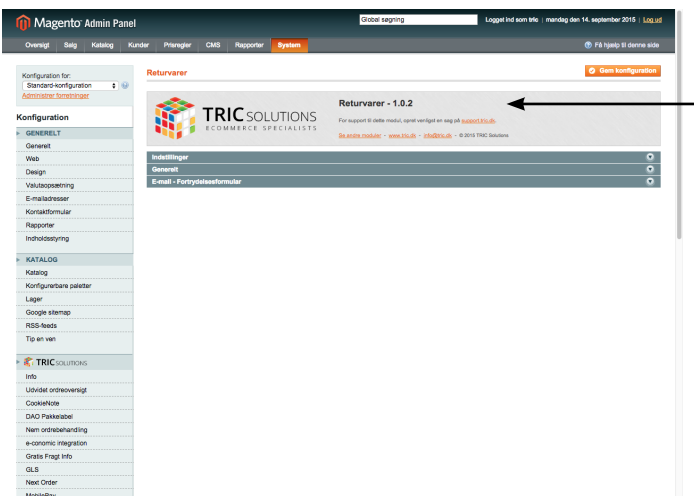

*Her kan du se versionsnummeret for dit modul (her 1.0.2), og du finder links til support, TRIC's modulshop mv.*

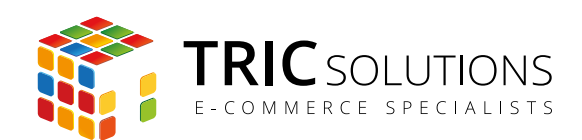

# **Indstillinger**

Ordre-e-mail - PDF vedhæftning: Her kan du vedhæfte en PDF-fil, som udsendes sammen med Magentos ordre-e-mail. PDF'en kan fx indeholde din egen tilpassede returformular og eventuelt vejledning vedrørende returnering af varer. Infotekst: I dette felt kan du skrive den tekst, som kunden ser, når vedkommende har udfyldt og sendt sin anmodning om returne-

ring af varer via formularen på

"shoppens url"/productreturn/index/form/

Global søgning Logget ind som tric | mandag den 14. september 2015 | Log ud Magento Admin Panel **O** Få hjælp til de Salg Katalog Kunder Prisregler | CMS **O** Gem kon Returvarer umtion for comiguration for:<br>Standard-konfiguration  $\overline{\bullet}$   $\overline{\bullet}$ **Administrar for** Returvarer - 1.0.2 TRIC SOLUTIONS Konfiguration For support til dette modul, opret hligst en sag på support.tric.dk. GENERELT Se andre moduler - www.tric.dk - info@tric.dk - © 2015 TRIC Solu Generelt  $\begin{tabular}{c} \hline \textbf{Web} \end{tabular}$ Design [FORRETNINGSVISNING] Ordre e-mail - PDF vedhæftning Vælg fil Der er ikke valgt nogen fil Valutaopsætning Slet billede E-mailadresser Kontaktformular Tak for din henvendelse. Vi har nu modtaget din<br>forespørgsel om de ønskede returvarer. Vi<br>kontakter dig hurtigst muligt i forhold til det videre<br>foriøb. Infotekst **IFORRETNINGSVISNING** Rapporter Indholdsstyring KATALOG Katalog Konfigurerbare paletter Lager Google sitemap Besked til kunden efter henvendelse RSS-feeds Tip en ven G erelt  $\bullet$ [GLOBAL] Licensnøgle **TRIC** SOLUTIONS Indtast din licensnøgle fra TRIC Solutions her Info Udvidet ordreoversigt E-mail - Fortrydel CookieNote Product Return Email (standardskabelon fra sp  $\phi$  [FORRETNINGSVISNING] E-mailskabelon **DAO** Pakkelabel Nem ordrebehandling e-conomic integration Gratis Fragt Info GLS

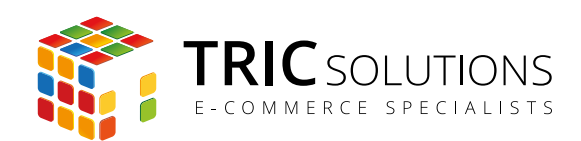

## **Generelt**

Licensnøgle: Når du har købt modulet fra TRIC, kan du logge på din konto på store.tric.dk og her finde din licensnøgle til modulet. Denne kode skal indtastes i feltet "Licensnøgle". Hvis du har købt modulet via en forhandler, får du licensnøglen hos forhandleren.

# **E-mail - Fortrydelsesformular**

E-mailskabelon: Modulet Returvarer installerer en ekstra e-mailskabelon "Product return Email", som udsendes, når kunden gennemfører en returnering via formularen. Skabelonen kan redigeres som andre Magento e-mailskabeloner, eller du kan bygge din egen. Du vælger her, hvilken formular, du ønsker, modulet skal anvende.

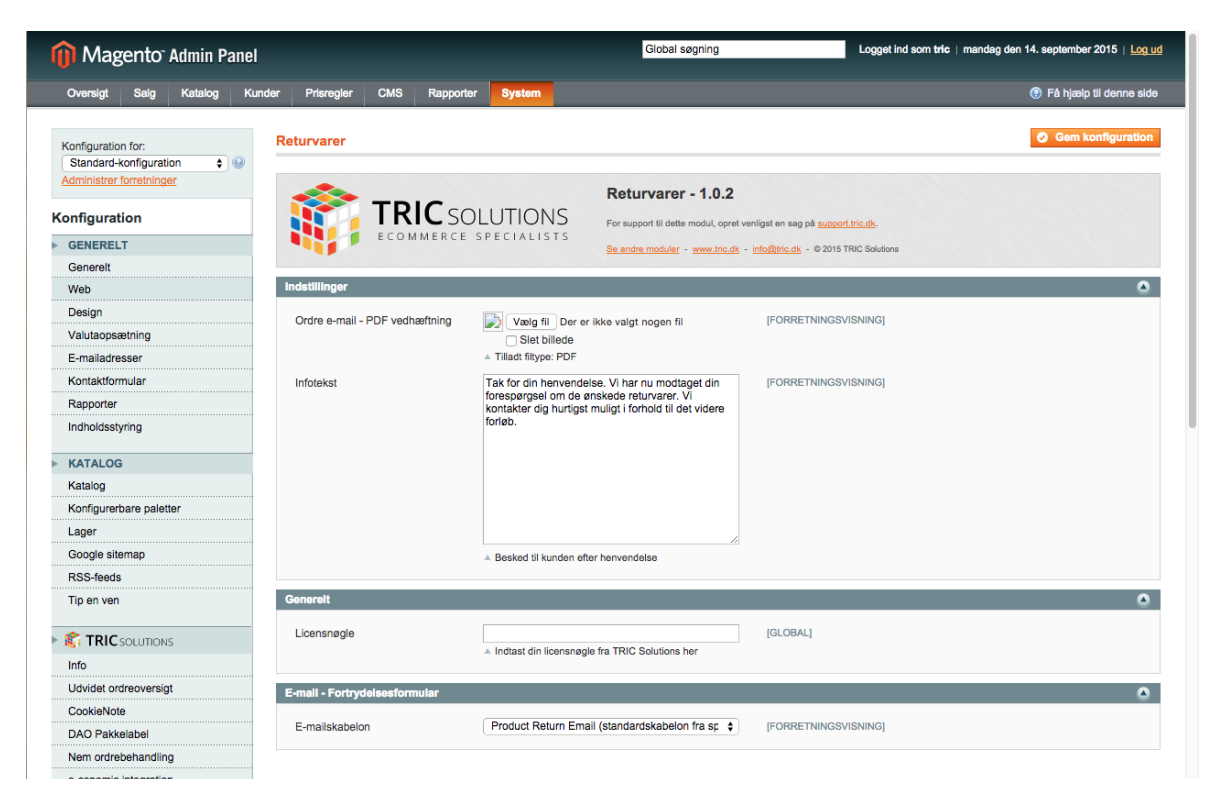

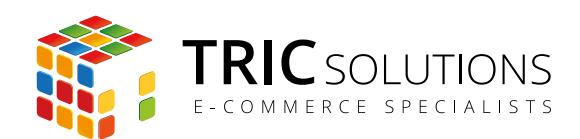

# BRUG AF RETURVARER MODULET

Modulet Returvarer installerer en formular, som kunden kan tilgå på adressen "shoppens url"/productreturn/index/form/

Denne url kan du med fordel linke til i forbindelse med handelsbetingelser og eventuelt som et link i footeren.

Hvis kunden ønsker at returnere en vare og tilgår returformularen, præsenteres step 1, hvor ordren findes frem. Det foregår på følgende måde:

- Først indtastes det ordrenummer, som returneringen vedrører
- Herefter angives det efternavn, som er anvendt på ordren
- Som sidste punkt skal kunden vælge mellem at oplyse den e-mailadresse eller det postnummer, som er anvendt på ordren.

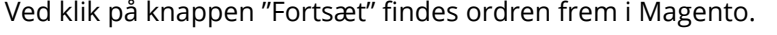

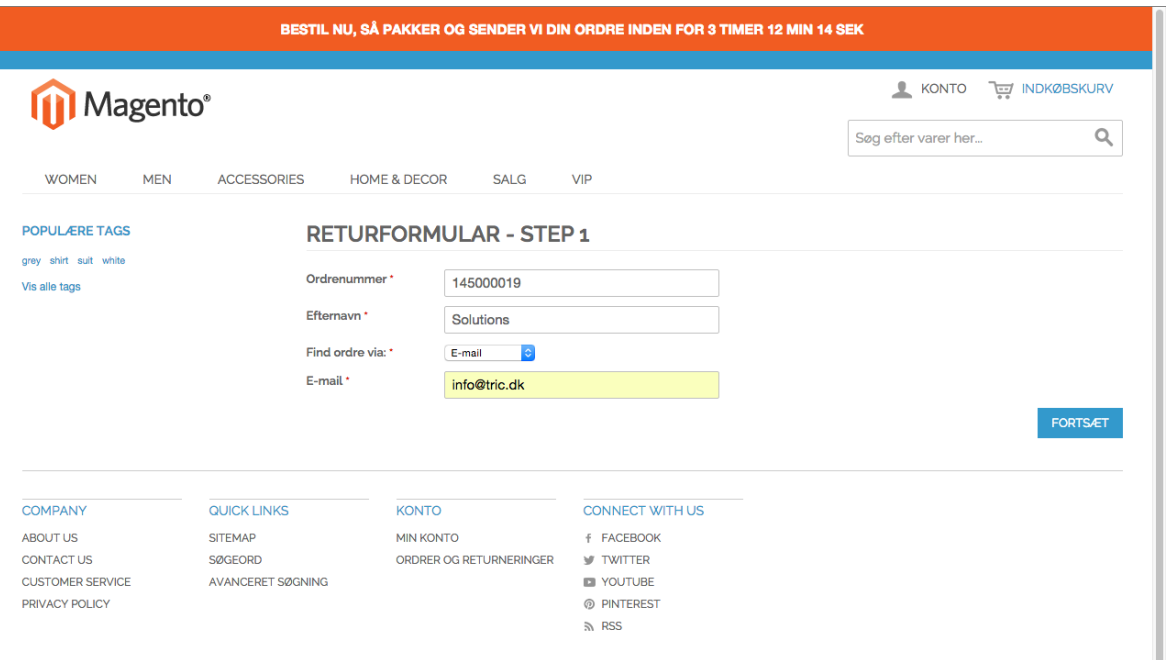

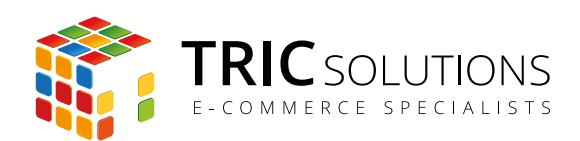

Returformular step 2 viser ordredata fra Magento, herunder varelinjerne. Kunden kan nu anføre det antal varer, som vedkommende ønsker at returnere. Herefter trykkes "Send".

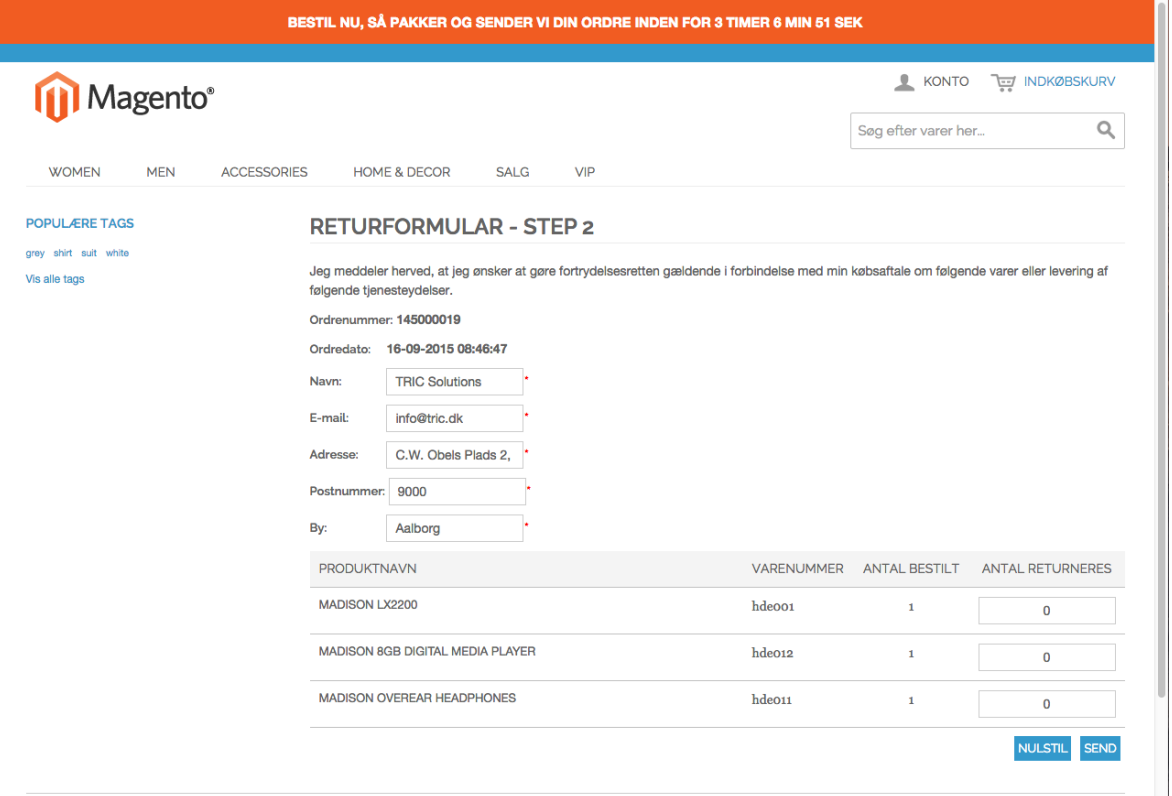

Kunden vil nu se en bekræftelse med den tekst, som du har indsat som Infotekst under indstillingerne af modulet. Samtidig afsendes den e-mail, som du har valgt under indstillinger, både til kunde og shopejer. Herefter skal shopejer håndtere returneringen i Magento.

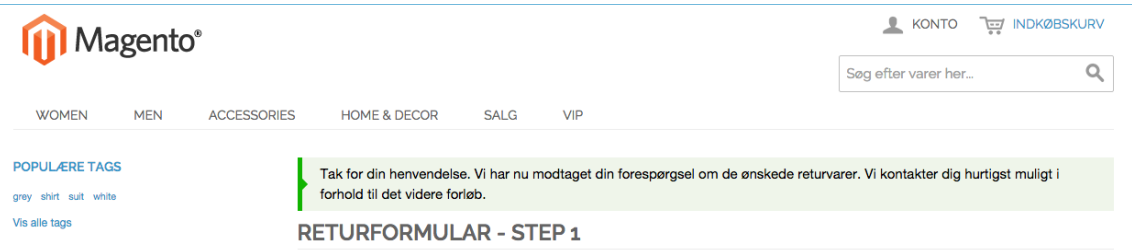

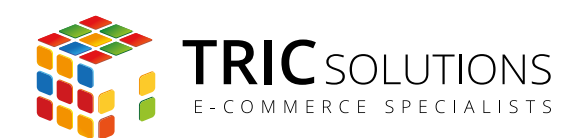

# TRIC INFO-MODUL

Sammen med dette og andre af modulerne fra TRIC Solutions installeres et lille TRIC Info-modul, som du finder sammen med de andre installerede TRIC-moduler under System  $\rightarrow$  Konfiguration  $\rightarrow$  TRIC Solutions.

Dette modul giver dig et godt overblik over de installerede moduler fra TRIC. Du kan blandt andet se, hvilken version, de installerede moduler har, om de er opdaterede og hvilke domæne(r) du har købt licens til. Et klik på modulets navn åbner modulets side på store.tric.dk.

- Dette ikon viser, at det installerede modul har den nyeste version.
- Ser du dette ikon i stedet for det grønne, betyder det, at TRIC har udgivet en nyere version af modulet. Du kan altid logge på din konto på store.tric.dk og her finde nyeste modulversion.
- Di Dette ikon viser, at der findes en brugervejledning til modulet. Et klik på ikonet åbner vejledningen som pdf i et nyt vindue.

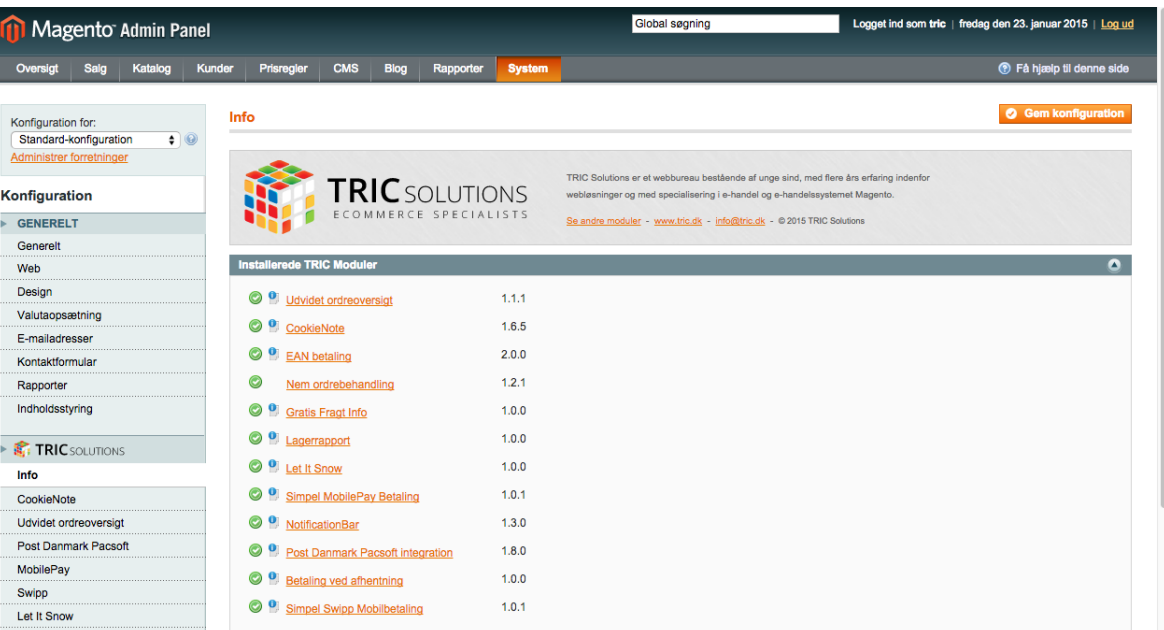

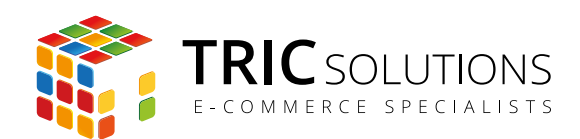

# NOTIFIKATIONER

Når du har moduler fra TRIC Solutions installeret på din Magento, vil du i menuen System  $\rightarrow$ Konfiguration se nedenstående blok fra TRIC.

I menuen "Notifikationer" kan du fravælge, hvis du ikke ønske at modtage meddelelser fra TRIC Solutions. Vi udsender kun relevante meddelelser vedrørende modulopdateringer, nye moduler og lignende. Du kan klikke mulighederne til og fra. Husk at gemme konfigurationen, når du har ændret noget.

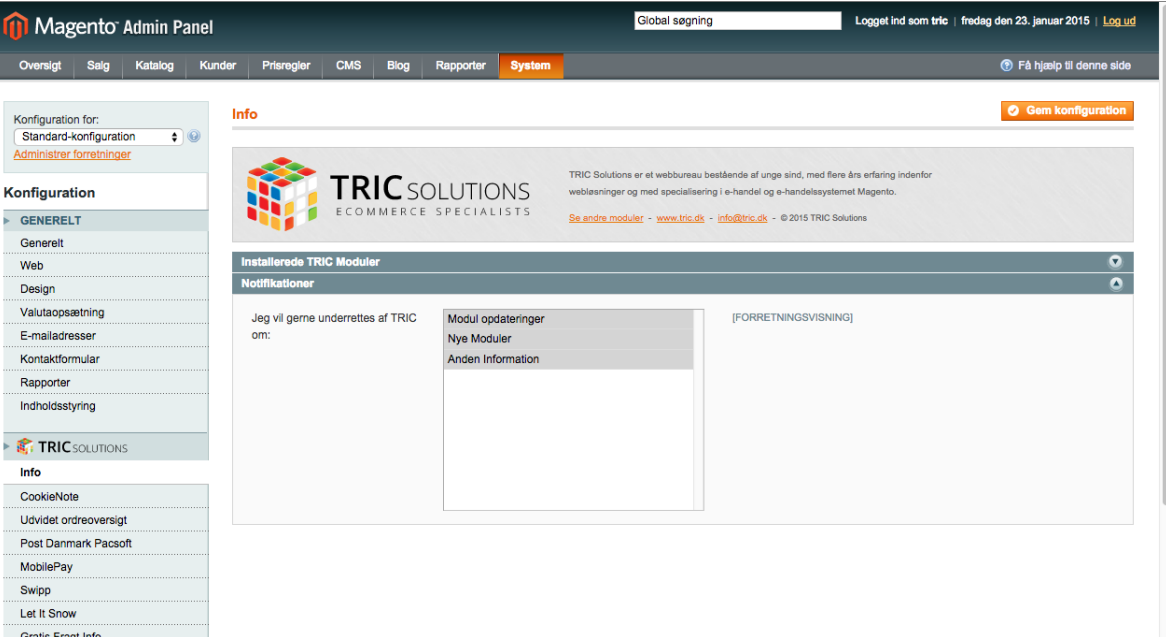